<別紙>

## 【別紙】ホットスポット/OCNホットスポット通常ログイン方法 について

NTTコミュニケーションズのホットスポット/OCNホットスポットの「IEEE802.1X認 証」をご利用中で、「通常ログイン」に設定を変更する場合は、以下の手順に従っ て実施してください。

①設定画面にログインし、TOP画面左の「かんたん設定」において、「インターネッ ト接続を行う(無線LAN)」をクリックします。

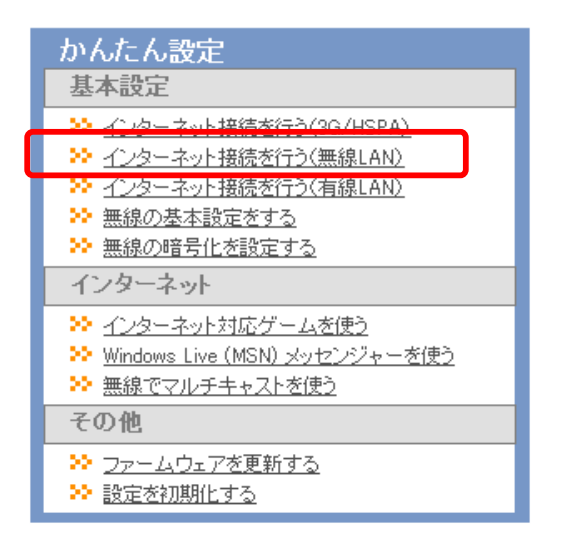

## ②NTT Communications「HOTSPOT」をクリックします。

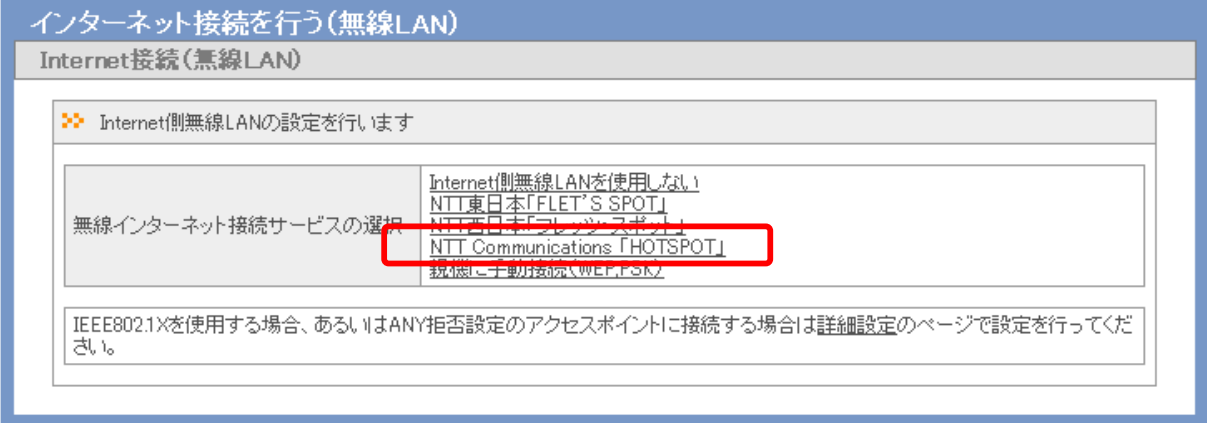

[ 戻 る ]

③「接続モード」において、「自動ログイン機能(IEEE802.1X)」から「通常ログイ ン」へ変更します。その他の設定内容は変更する必要はありません。

設定を変更したら、「設定」をクリックします。

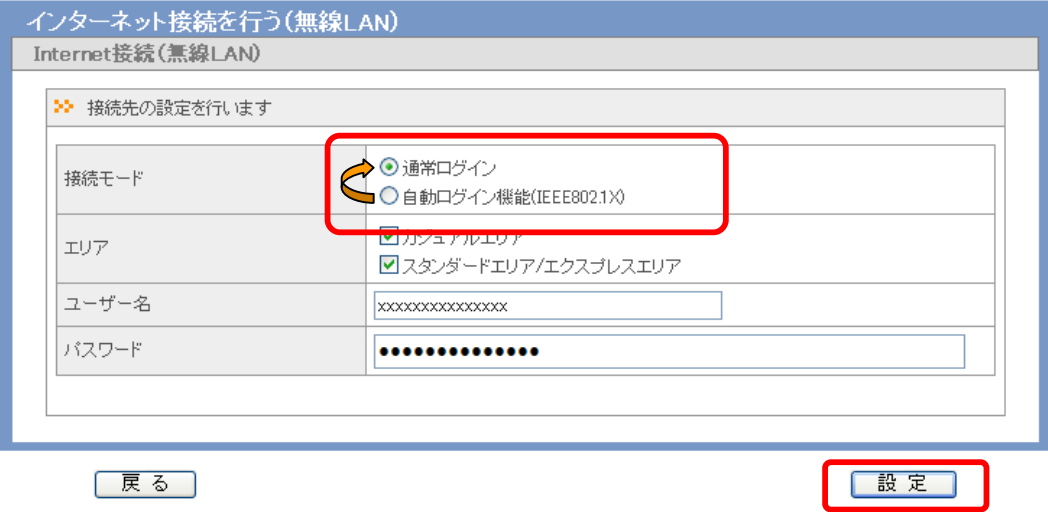

④下記の画面にて、「接続モード」が「通常ログイン」になっていることを確認し、 「設定完了」をクリックします。

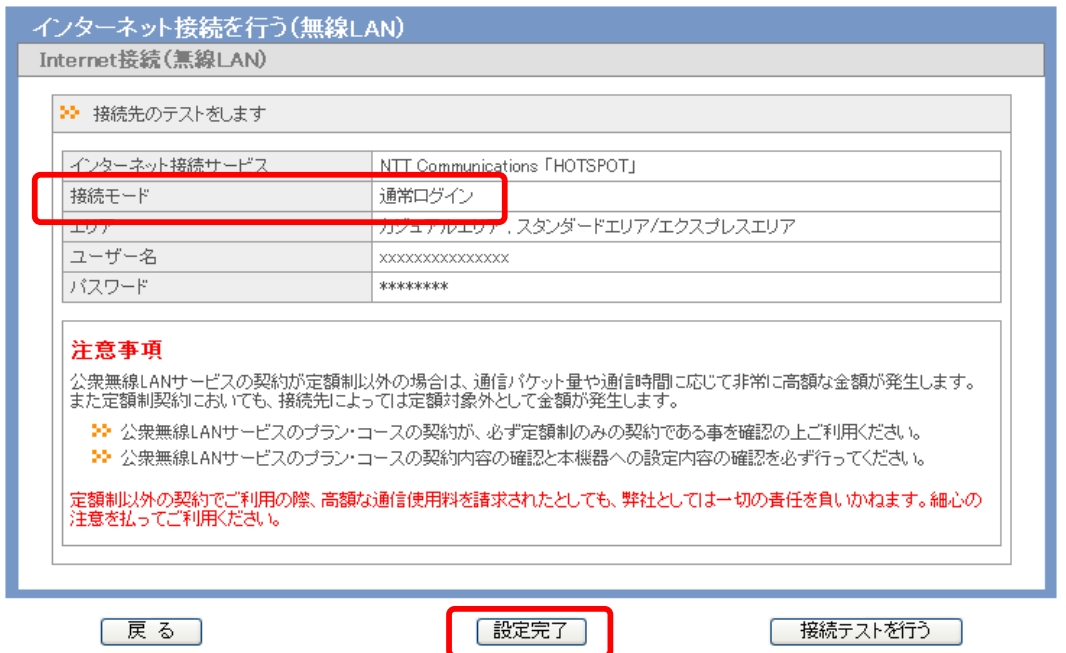

⑤「設定完了」をクリックした後、設定変更中は本体の「AOSS/DIAG」ランプが 赤点滅します。その後、黄点灯すれば設定完了です。